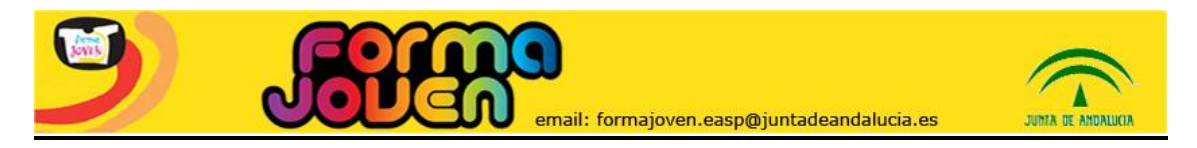

# **SISTEMA DE REGISTRO FORMA JOVEN Breve Manual de usuario/a<sup>1</sup>**

### **INTRODUCCIÓN**

Forma Joven (FJ) es una **estrategia de prevención y promoción de salud promovida por la Junta de Andalucía**, desde el año 2001, que parte de la necesidad de **aunar actividades y programas** para la promoción de conductas y hábitos saludables en los chicos y chicas de la Comunidad Autónoma. Se trata de una iniciativa de carácter **interinstitucional y multidisciplinar**, que confiere un papel activo a adolescentes y jóvenes y que desarrolla sus actividades en los **espacios que frecuentan** (centros de Educación Secundaria, Universidades, Asociaciones juveniles, etc.).

FJ pretende **facilitar o dar respuesta a los problemas de salud** de adolescentes y jóvenes. Se realiza en los **Puntos Forma Joven** (PFJ), espacios ubicados en diversos lugares frecuentados por esta población para plantear sus **dudas, problemas** o simplemente buscar **información, orientación o consejo** sobre los temas de salud que les preocupan. En el PFJ son **atendidos por profesionales** de diversos sectores (salud, educación, bienestar social y otros). En ningún caso se incluye tratamiento especializado ni terapia sino que el servicio que se oferta consiste en **informar y orientar** sobre cualquier asunto que tenga que ver con su **bienestar**, **derivando**, si es necesario, **a los centros asistenciales específicos** según el caso.

FJ oferta **dos modalidades de intervención** fundamentales: **Asesorías a demanda** (destinadas a personas a título individual o que acuden en pequeño grupo), y **Actividades Grupales programadas** (realizadas de forma programada para un grupo o clase determinada; suelen adquirir la forma de taller, sesión informativa, etc.)

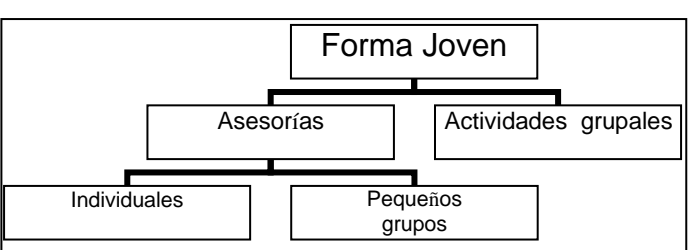

 *Gráfica: Modalidades de Actividades en Forma Joven*

FJ se ha extendido ampliamente por **centros educativos** de toda la Comunidad Autónoma de Andalucía, además de **otros espacios**, como **universidades**, **centros de menores**, **asociaciones**, **casas de la juventud**, etc. Esta expansión trajo consigo la necesidad de establecer mecanismos de apoyo para el **desarrollo, seguimiento y evaluación** del programa, como la **Web del programa** [\(www.formajoven.org\)](http://www.formajoven.org/), que permite acceder a información actualizada, a recursos de promoción de salud y al **Registro** -preciso y sistemático- de las actividades llevadas a cabo en los PFJ.

El **Registro de Actividad** del Programa Forma Joven, creado en 2008, permite obtener **información exhaustiva y en tiempo real** sobre la actividad que se realiza en los PFJ de toda Andalucía. Desde el portal general de Forma Joven, haciendo clic en la opción del menú "Registro de Actividad" se accede al Sistema de Registro. Previo a ello, se requiere estar de Alta, es decir, inscrito como usuario de un PFJ.

1

<sup>1</sup> Actualización curso 2015-16

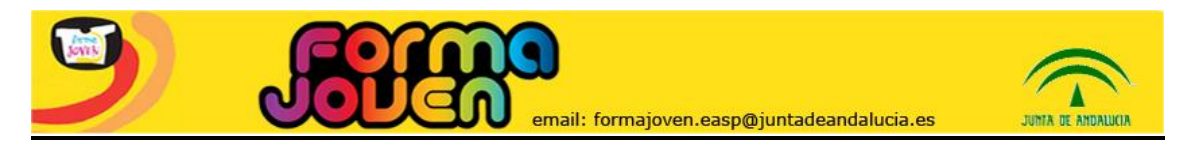

### **PANTALLA DE INGRESO AL SISTEMA**

Dentro de "Registro" aparece esta Pantalla.

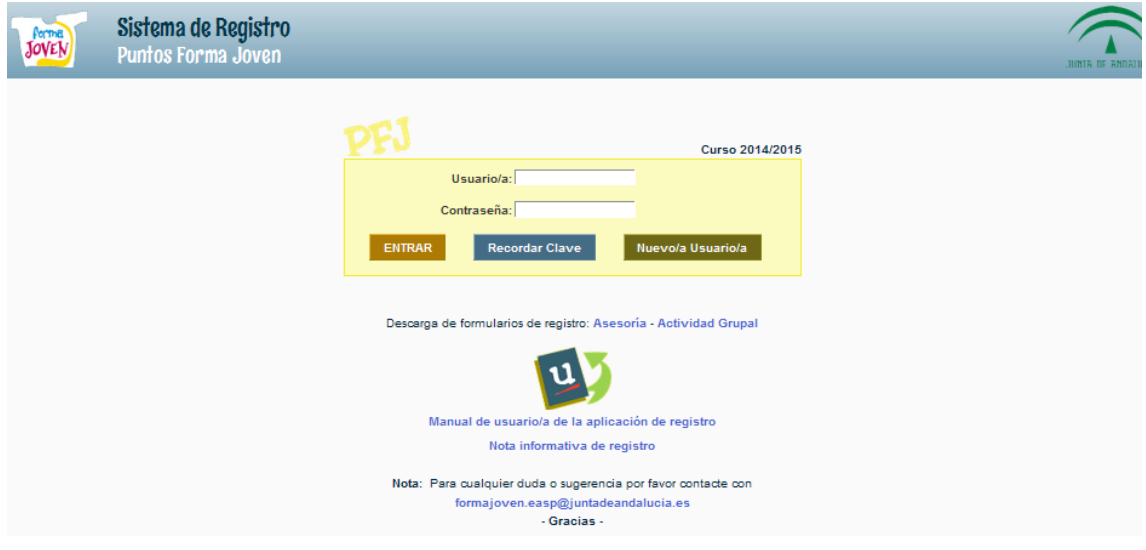

Pueden ocurrir cuatro situaciones:

1. **Entrar por primera vez:** Elegir la opción NUEVO/A USUARIO/A. Se abrirá un formulario para registrar los datos. Esta solicitud llega de forma automática a la Comisión Provincial de Forma Joven correspondiente, y una vez aceptada, la persona recibirá un email de confirmación con su nombre de usuario y contraseña, y ya podrá entrar en el sistema. Importante: s*i un o una profesional forma parte de varios PFJ, deberá cumplimentar tantos formularios como PFJ a los que desee vincularse*.

#### **Formulario de solicitud de inscripción:**

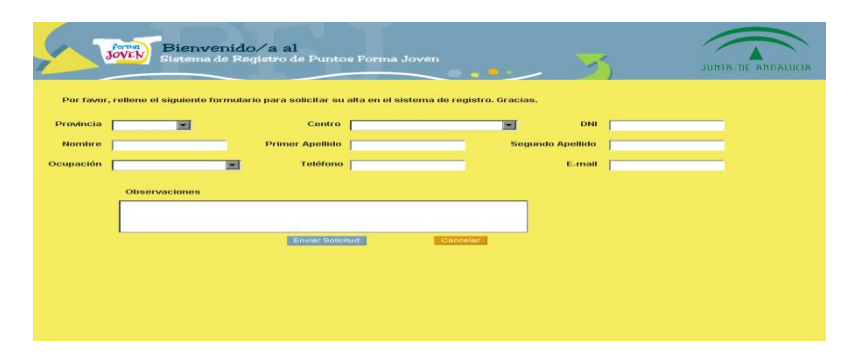

2. Si ya tiene **código de usuario y contraseña asignados**, introducirá las credenciales en las cajas de texto correspondientes (usuario/a y contraseña) y pulsará **ENTRAR**.

3. Si ya tiene código de usuario y contraseña asignados pero **los ha olvidado**, elegirá la opción **RECORDAR CLAVE**.

4. En el caso de profesionales que están **vinculados a más de un PFJ**, es necesario **rellenar el formulario una vez por cada centro**. La primera vez que se accede al sistema, se solicitará y creará un/a usuario/a y una contraseña para este perfil. Estos datos estarán asociados a ese PFJ y a los que posteriormente se vincule.

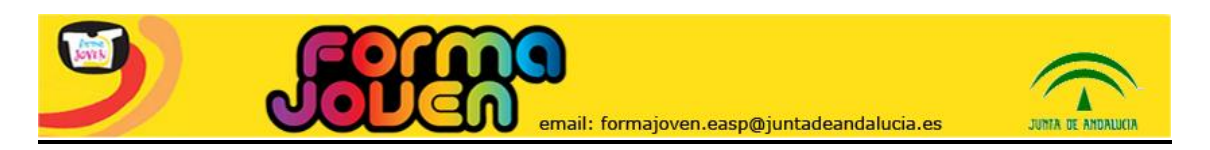

#### **PANTALLA PRINCIPAL DE MENÚ**

Una vez dentro, aparece la pantalla "Menú". En la parte superior existe un desplegable denominado *PFJ Seleccionado,* en el que podrá escoger sobre qué PFJ va a realizar su consulta o registrar actividad, en el caso de estar de alta en varios puntos simultáneamente.

En el campo *Curso* podrá consultar información (estadísticas, datos de participación) sobre los cursos disponibles.

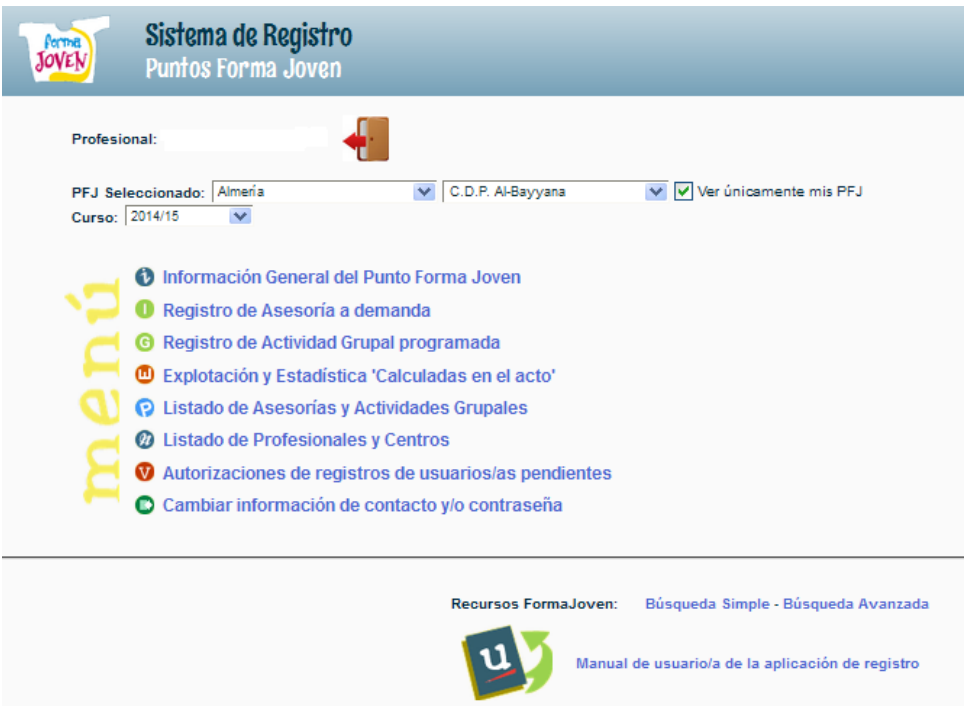

Las opciones del menú son las siguientes:

**NOTA:** Las opciones **"Listado de Profesionales y centros"** y **"Autorizaciones de registros de usuarios/as pendientes"** son de acceso restringido según perfil de usuario.

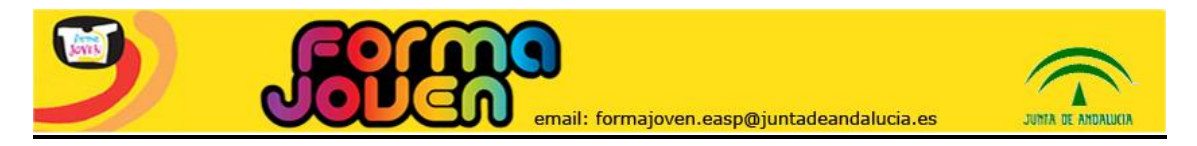

# **INFORMACIÓN GENERAL DEL PUNTO FORMA JOVEN**

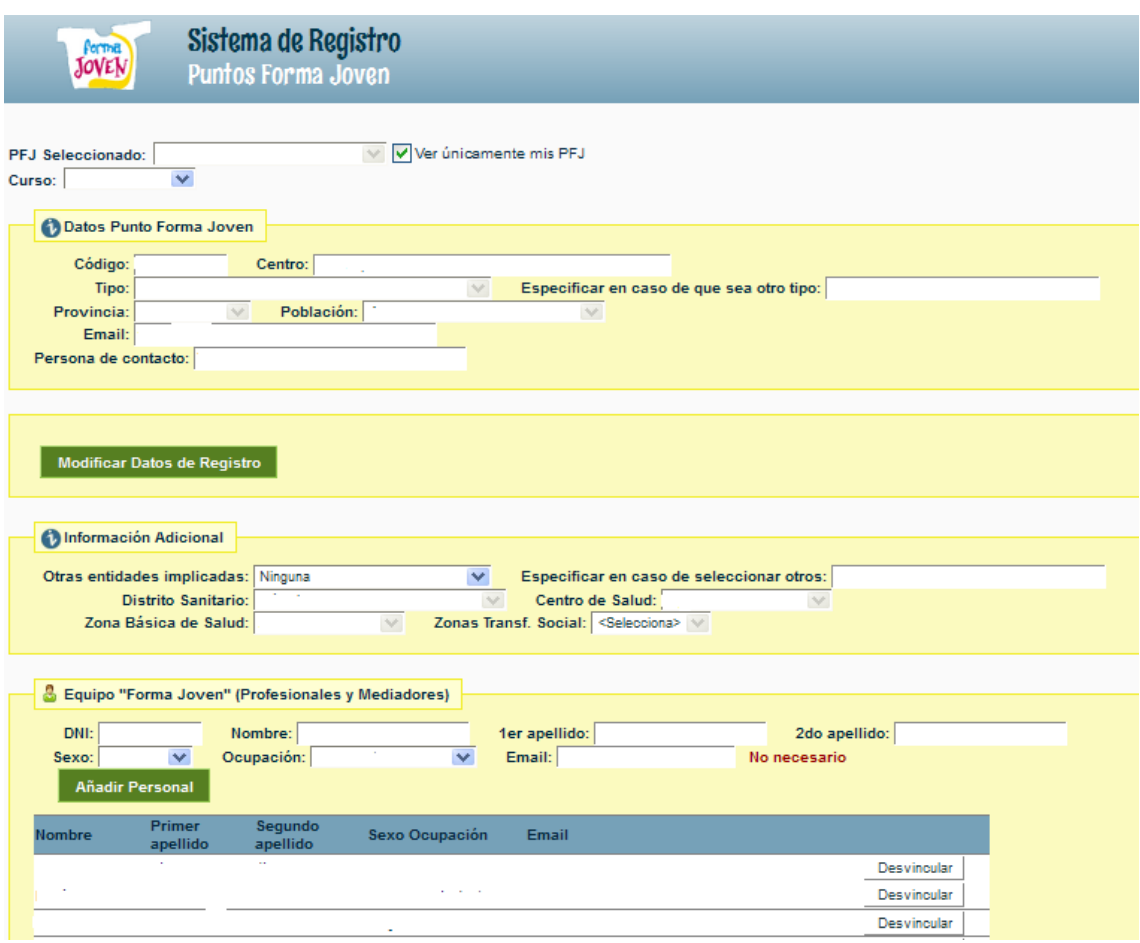

Los datos del Punto FJ seleccionado proceden de la fuente original de inscripción (aplicación Séneca o Web FJ), y el sistema los incorpora de forma automática.

Los campos que puede modificar cada usuario vinculado a ese PFJ: email, persona de contacto y otras instituciones implicadas (el CS, Zona Básica y Distrito sanitario sólo los pueden actualizar usuarios con perfil de Referente de Distrito Sanitario).

En el apartado *Equipo "Forma Joven" (Profesionales y mediadores)*, se pueden dar de alta a los/as componentes del equipo *que no estén dados de alta como usuarios*, lo cual permite obtener información de quienes participan en cada Punto. Esta Información se vuelca en la página de "Explotación y estadísticas calculadas en el acto" (opción Equipo FJ).

Una vez introducidos los datos de los/as profesionales, habrá de picar en *Añadir Personal.* Si en el futuro un o una profesional deja de estar adscrito/a a un Punto, es tarea de la persona responsable de Forma Joven el desvincularlo del mismo.

Importante: *formar parte del Equipo no implica tener acceso a realizar registro de actividad, para lo cual se precisa hacer una petición individual cumplimentando el formulario NUEVO USUARIO. Los datos de los y las profesionales que se han dado de alta como usuarios se incorporan automáticamente a la tabla del Equipo Forma Joven.*

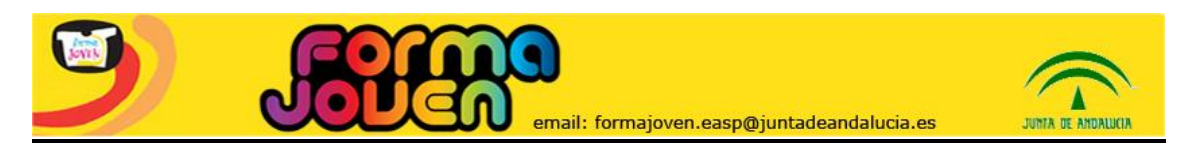

### **REGISTRO DE ASESORÍA A DEMANDA**

Por medio de esta opción se permite el Registro de la Asesoría a demanda. Se trata de un registro de consultas realizadas a demanda del o la adolescente, tanto a nivel **individual** como en **pequeño grupo** (hasta 4 o 5). Según el caso se rellenarán unos datos u otros.

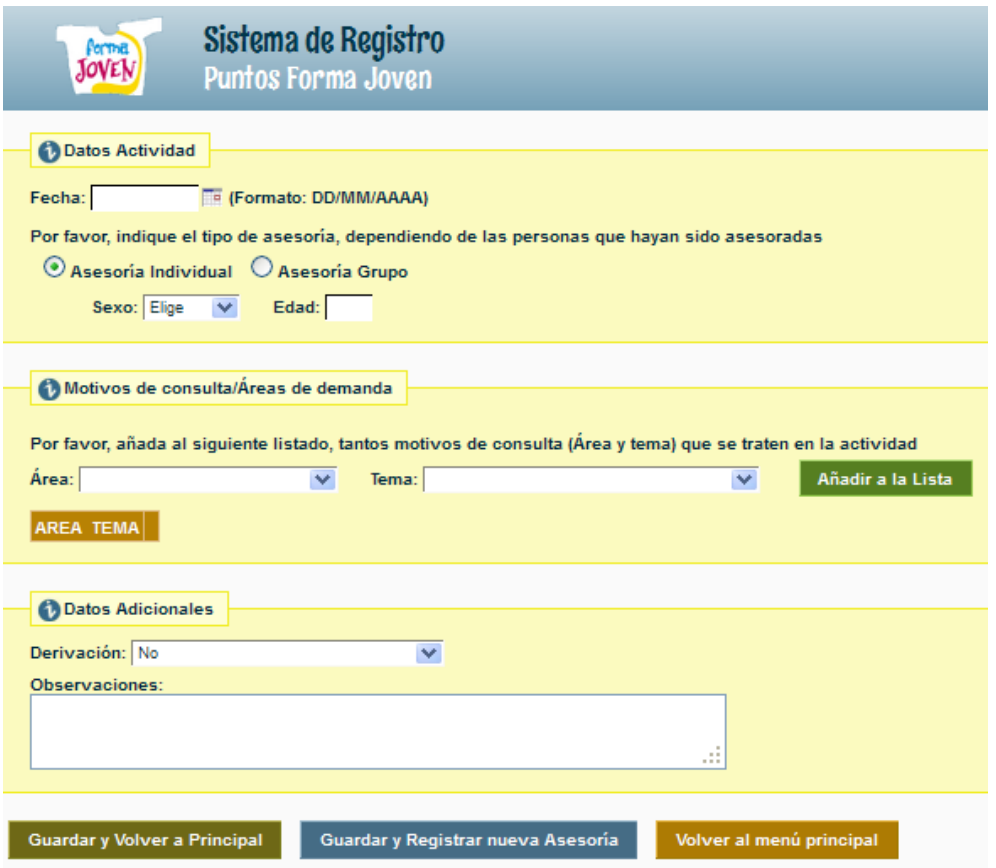

Los *Motivos de consulta/Áreas de demanda* pueden ser varios en una misma asesoría. Se trata de seleccionarlos en los desplegables, y posteriormente "picar" en *Añadir a la Lista.* Todos irán apareciendo conforme se añadan a la lista.

Así mismo, se ha creado un campo "*Observaciones*" para que cada profesional pueda añadir la información que considere necesaria. **Nunca se deben registrar datos personales que permitan al resto de usuarios identificar a la persona atendida.**

Es obligatorio cumplimentar si se realiza *Derivación* o no, y dónde.

Al finalizar es obligatorio optar por:

- *Guardar y Volver a principal*
- *Guardar y Nuevo registro de Asesoría*
- *Volver a Menú Principal*

Importante: en caso de **no pulsar Guardar, la actividad no queda registrada.** Puedes **comprobar** inmediatamente **que el registro se grabó correctamente** en las opciones del menú "*Explotación y estadísticas calculadas en el acto*" o en "*Lista de Asesorías y Actividades grupales*"

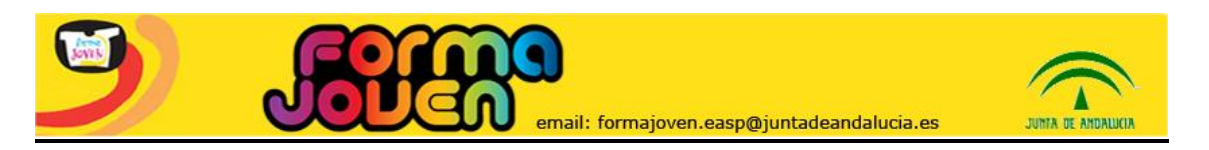

#### **REGISTRO DE ACTIVIDAD GRUPAL PROGRAMADA**

En esta opción se permite el registro de la Actividad Grupal programada que se suele realizar en el aula, respondiendo a programas específicos o a demandas planteadas por el propio alumnado. Puede ser una charla, talleres, etc. El registro permite especificar si se quiere en un campo de texto.

Existen campos que se recogen en forma de desplegables, y otros que precisan de una descripción o detalle. Si se selecciona la pestaña "Participación de externos", se despliega un cuadro de texto que es imprescindible rellenar para poder guardar el registro.

Se pueden recoger diferentes temáticas, utilizando la opción de *Añadir a la lista.* 

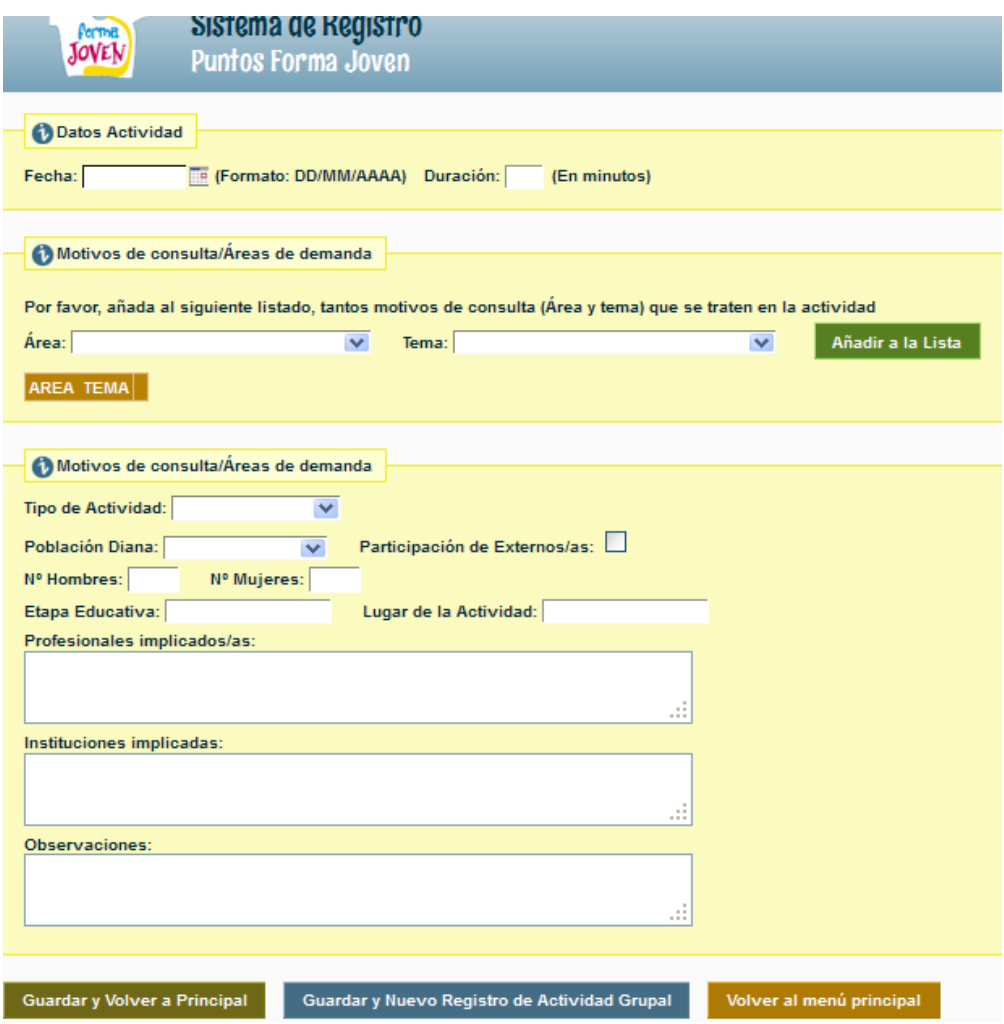

Al finalizar se puede optar por:

- *Guardar y Volver a principal*
- *Guardar y Nuevo registro de Asesoría*
- *Volver a Menú Principal*

Importante: en caso de **no dar a Guardar, la actividad no queda registrada.** Puedes **comprobar que el registro se grabó correctamente** en la opción del menú "*Explotación y estadísticas calculadas en el acto*"

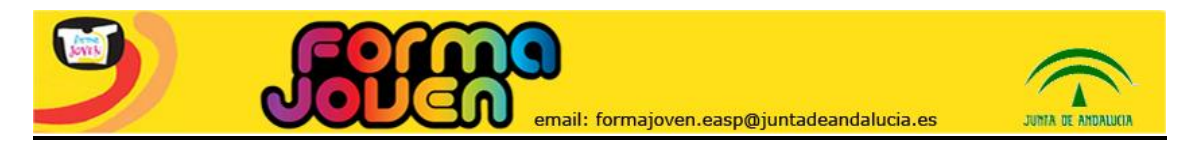

#### **TEMAS ESPECÍFICOS DE CADA LÍNEA DE INTERVENCIÓN/ÁREA**

A continuación, figuran los temas específicos que se proponen dentro del desplegable de cada una de las 5 líneas de intervención según la actualización del programa iniciada en el curso 2015-16.

#### **ESTILOS DE VIDA SALUDABLE**

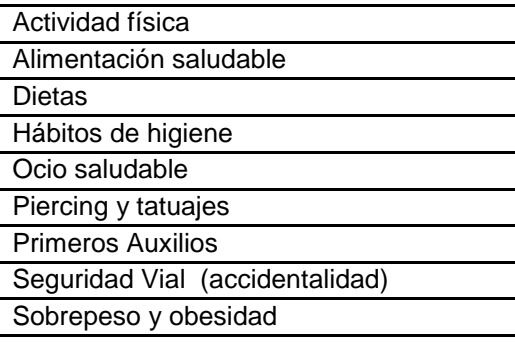

#### **EDUCACIÓN SOCIO-EMOCIONAL**

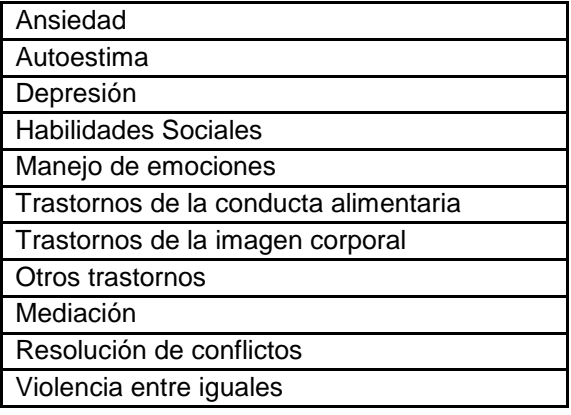

#### **SEXUALIDAD Y RELACIONES IGUALITARIAS**

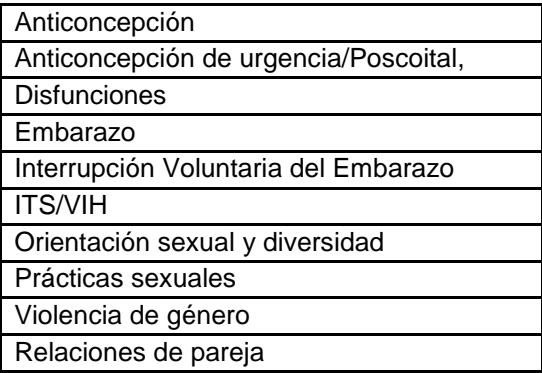

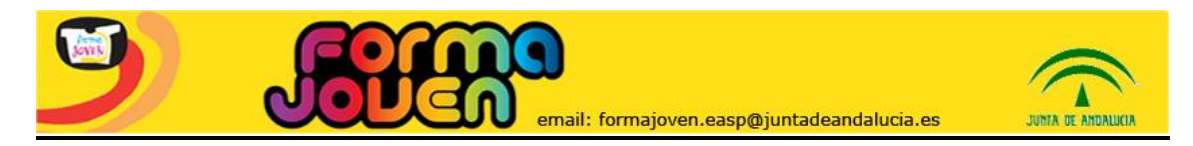

#### **USO POSITIVO DE LAS TIC**

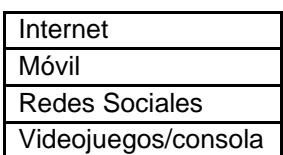

# **PREVENCIÓN DE CONSUMOS**

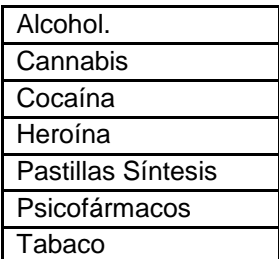

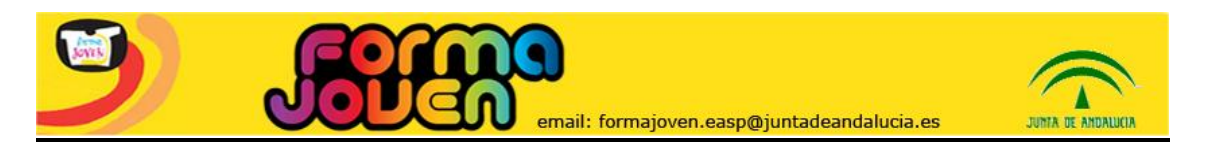

# **EXPLOTACIÓN Y ESTADÍSTICAS "CALCULADAS EN EL ACTO"**

En esta opción se accede a la información obtenida de los registros realizados en las opciones anteriores de Registro de Asesoría y Registro de Actividad Grupal.

El apartado *Datos Generales*, se obtiene de forma automática, y procede de la fuente original de inscripción del Punto (aplicación Séneca o Web FJ). Se pueden seleccionar **curso**, **tipo de PFJ** (en centro educativo o en otros entornos como centros de menores, casas de la juventud, universidades…) y **datos generales**/**Equipo FJ**/**registro de asesorías** o **registro de actividades grupales**.

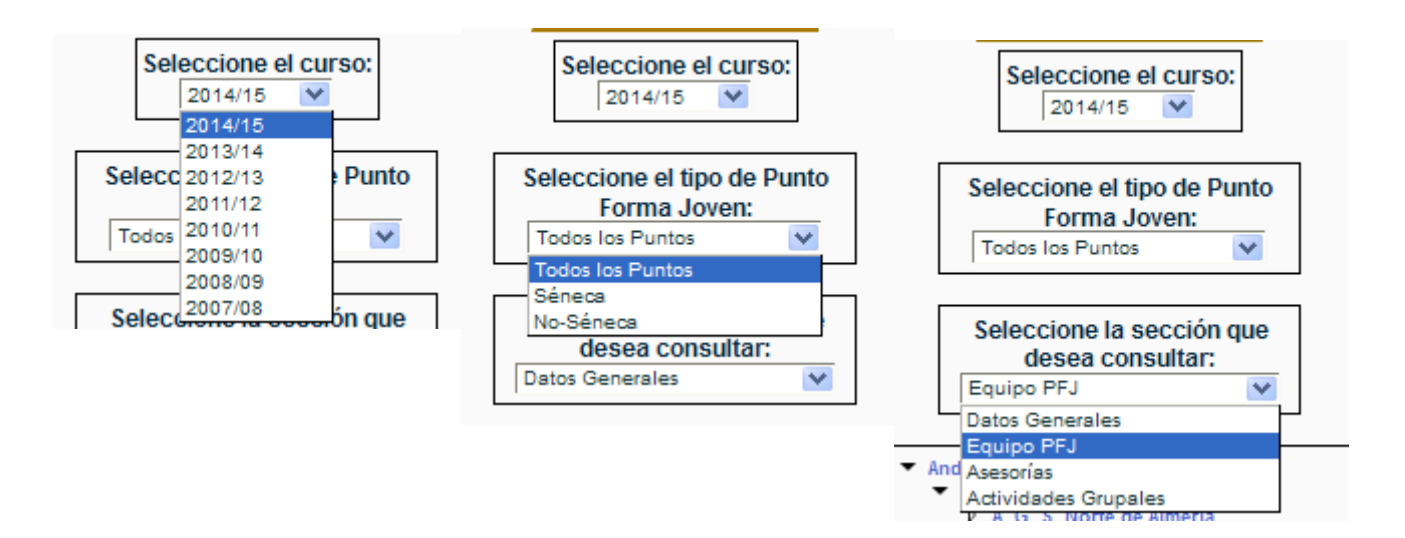

Esta información posibilita disponer de indicadores de cobertura en **diferentes ámbitos territoriales desagregada por sexo**. La explotación permite ver en una sola pantalla información:

- Del Punto Forma Joven
- Del Distrito Sanitario al que pertenece el Punto Forma Joven
- De la Provincia
- De toda Andalucía

Con ello se obtiene, a golpe de vista, un mapa general de la situación de Forma Joven **en el momento de consulta**, es decir, "Calculadas en el acto". Los registros de Asesorías y Actividades grupales se pueden ver desagregados por áreas y por temas específicos. En la página siguiente se puede ver un ejemplo del registro de Actividades grupales desagregado por tema.

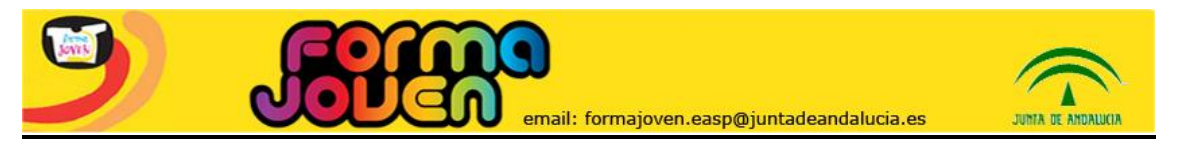

 $\begin{array}{c} \text{P} \text{N} \text{O} \\ \text{A} \text{R} \text{E} \\ \text{O} \\ \text{O} \\ \text{O} \\ \text{O} \\ \text{O} \\ \text{O} \\ \text{O} \\ \text{O} \\ \text{O} \\ \text{O} \\ \text{O} \\ \text{O} \\ \text{O} \\ \text{O} \\ \text{O} \\ \end{array}$ 

fármac

# Sistema de Registro<br>Puntos Forma Joven

Câdiz  $45$  48

**Porther** 

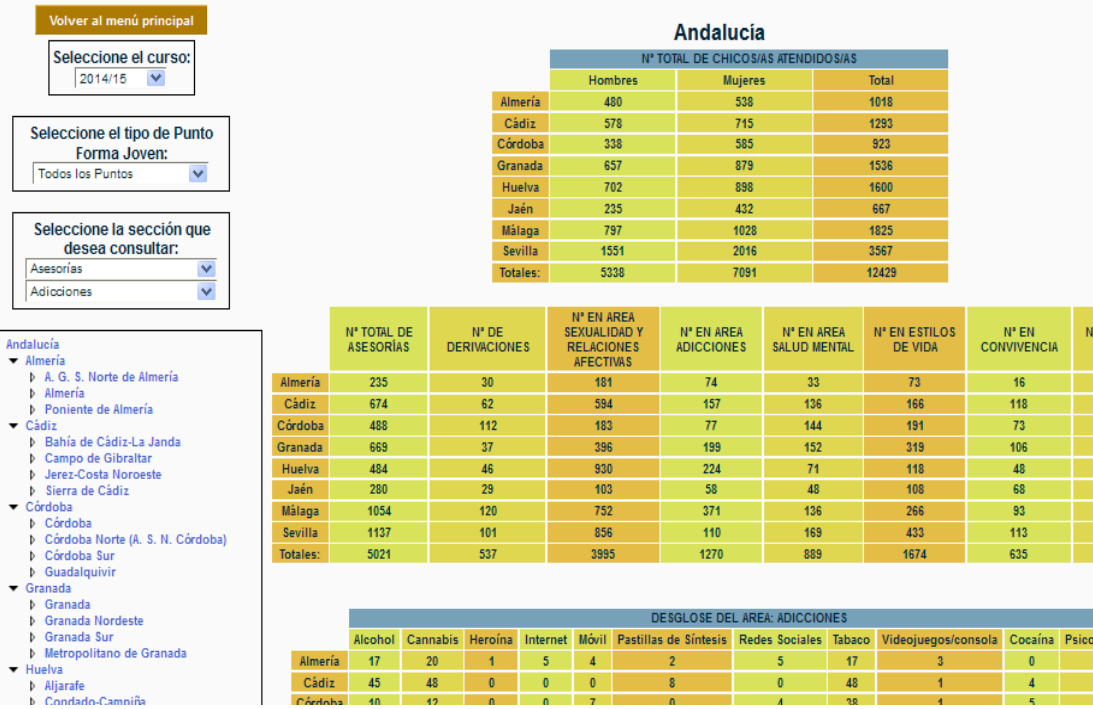

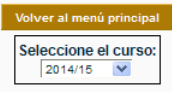

#### Provincia: Almería - Distrito: A. G. S. Norte de Almería

 $48$ 

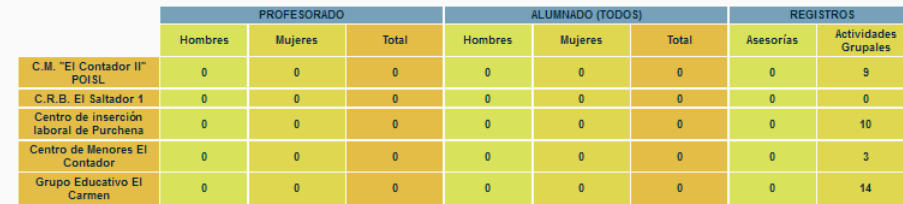

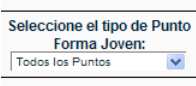

Seleccione la sección que<br>desea consultar:<br>Datos Generales  $\checkmark$ 

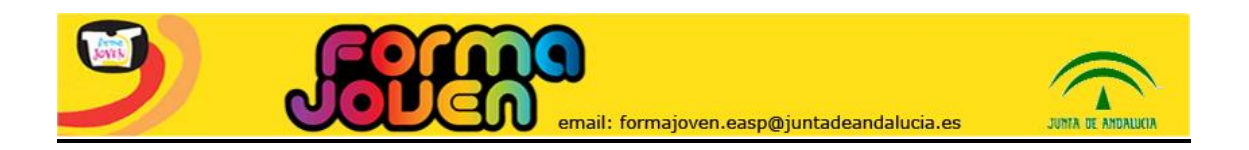

# **LISTADO DE ASESORÍAS Y ACTIVIDADES GRUPALES**

Se trata de una opción del menú en la que se **recoge en forma de listado**, toda **la información registrada** en los PFJ, procedente de *"Registro de Asesoría a demanda"*  y del *"Registro de Actividad grupal programada"*. Cada usuario vinculado al Punto puede **revisar los datos grabados**, seleccionando la opción "Consultar" para abrir un desplegable con la información registrada. En caso de error, se puede **eliminar el registro** seleccionando la opción "Borrar".

#### **Asesoría a demanda:**

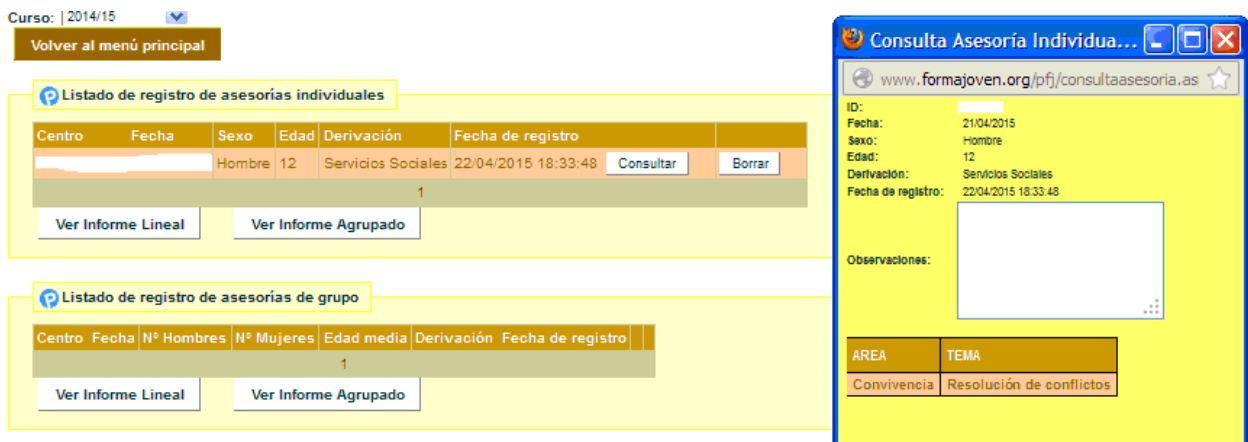

# **Actividad grupal programada:**

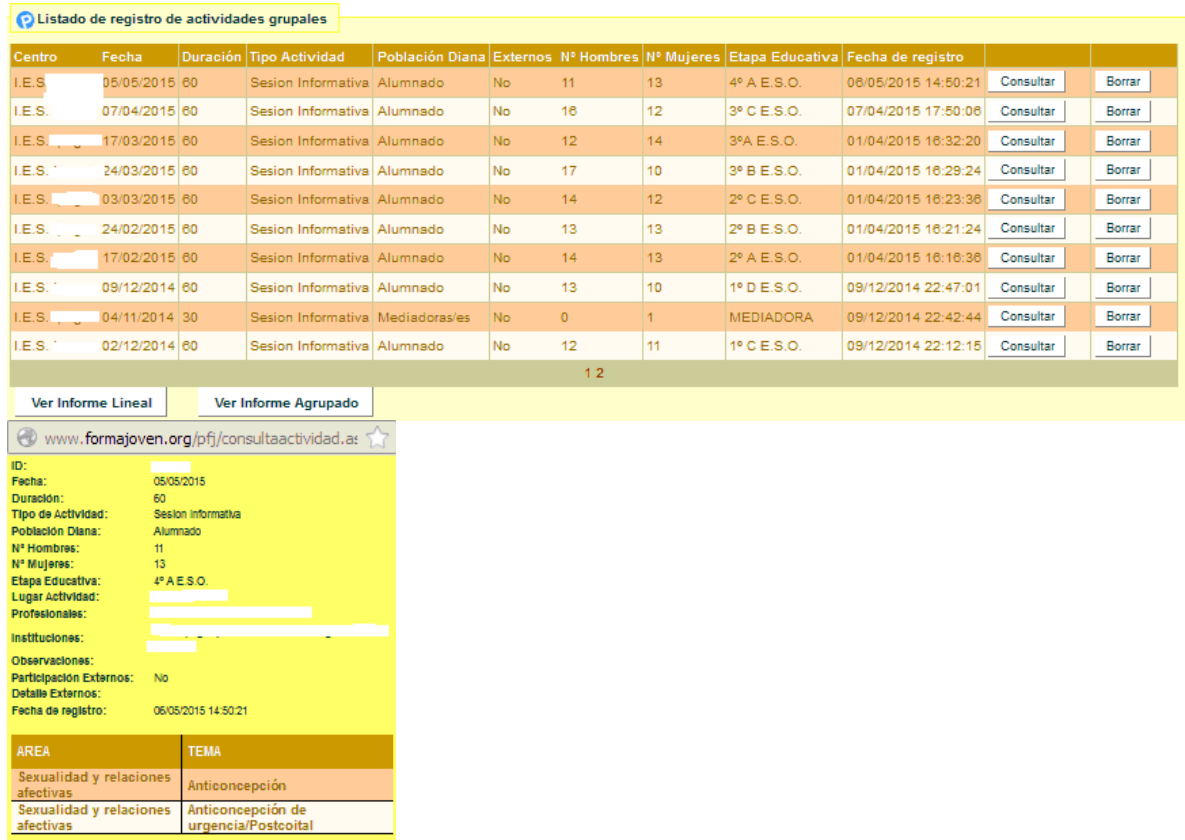

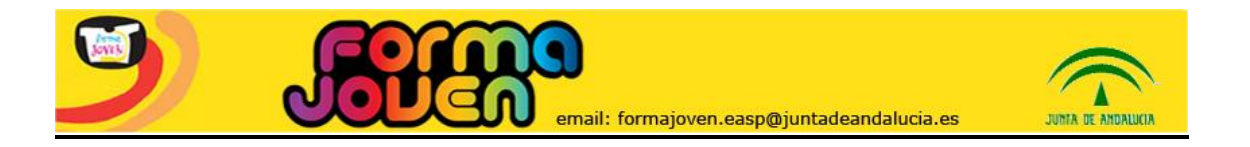

Existe la opción de **generar informes** para convertir la información registrada en diferentes formatos (excel, pdf, word…) que permitan procesar la información.

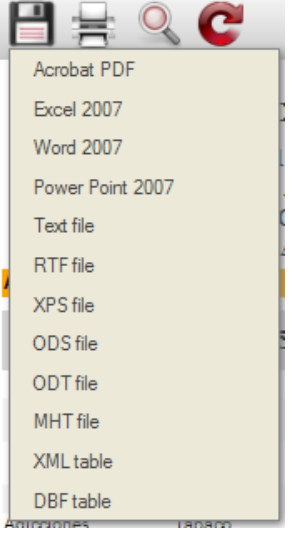

Se pueden visualizar y procesar posteriormente los datos registrados de **dos formas distintas**.

#### **Informe lineal:**

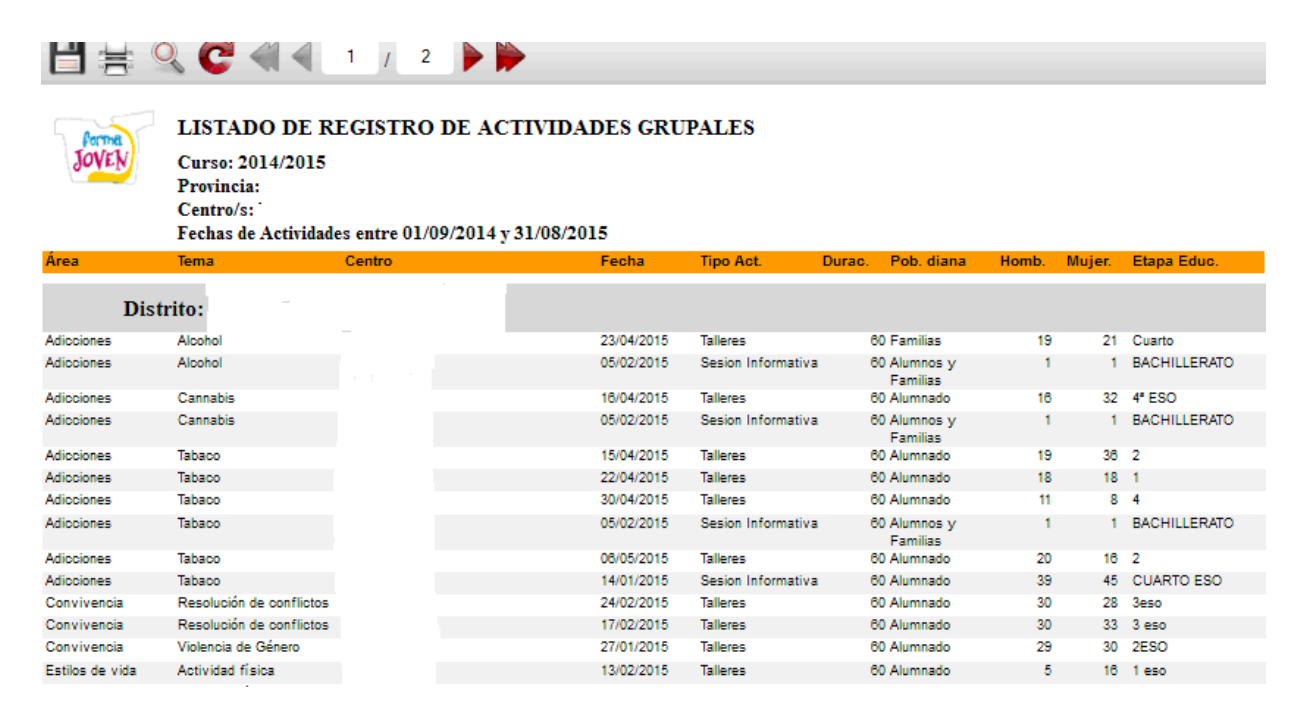

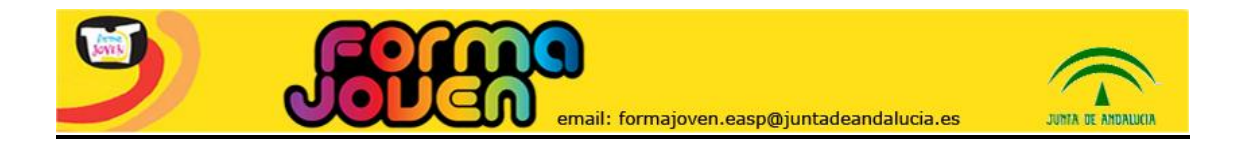

# **Informe agrupado:**

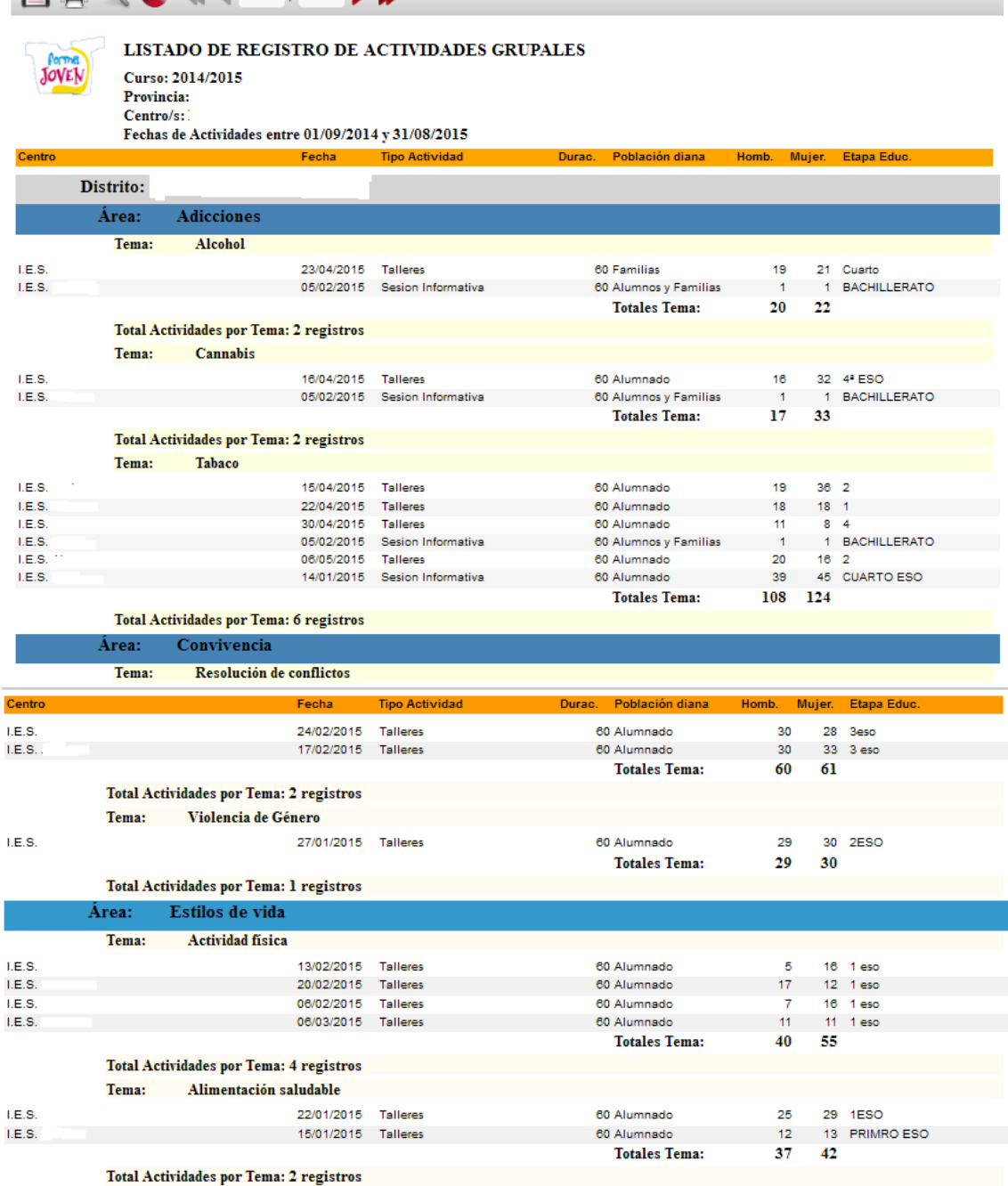

IMPORTANTE: Estos informes ofrecen los datos registrados desagregados **por temas tratados en cada sesión**. Por tanto, a la hora de **contabilizar las asesorías y actividades grupales realizadas**, es necesario recurrir a los **datos de la página "Explotación y estadísticas"**.

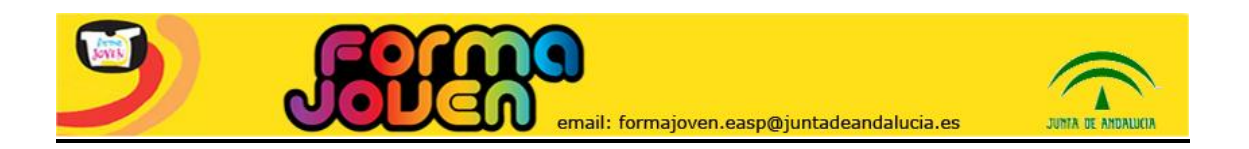

# **CAMBIO DE USUARIO Y/O CONTRASEÑA**

A través de esta opción, se pueden cambiar los datos solicitados al usuario o la usuaria al darse de alta, así como la contraseña con la que accede al sistema de registro.

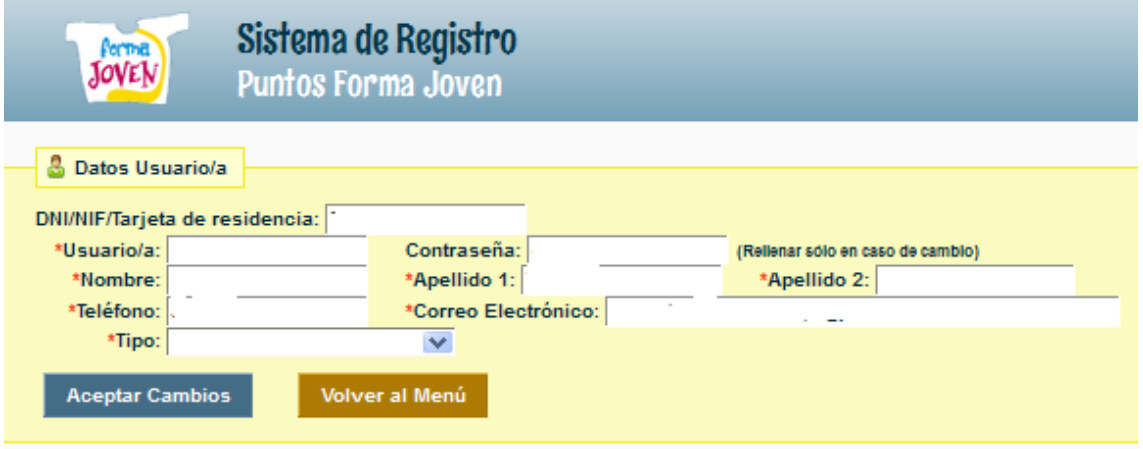

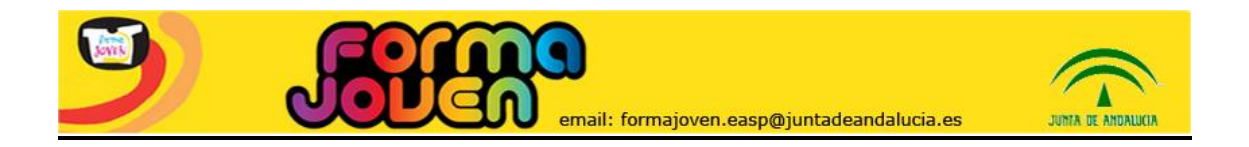